#### **Activating ParentVUE Account**

- 1) Go to http://parentyue.corbett.k12.or.us
- 2) Click "I am a parent >"
- 3) Click "Create New Account or Reset Password"
- 4) Click "Activate Account"
- 5) Click "I Accept" if you read and accept the *Privacy Statement*.
- 6) Type your *First Name, Last Name,* and *Activation Key* exactly as they appear on your Activation Key Letter. Click "Continue to Step 3" once all information is entered. Note: you must input the first name, last name, and activation key exactly as they appear on the ParentVUE Activation Key Letter or the ParentVUE registration will not work.
- 7) Type your desired *User Name* and *Password*, type your password again in the *Confirm Password* field, then input your *Primary E-Mail.* Click "Complete Account Activation" once all information is entered.
- 8) Click "Accept" on the five different *Parent Acknowledgments* in order to proceed. You must first download the document at the bottom of each *Parent Acknowledgement* in order to press the "Accept" button and proceed.
- 9) You have successfully activated your ParentVUE account and are now logged in.

#### **Using Newly Activated ParentVUE Account To Access Online Registration**

- 1) Log into ParentVUE.
	- a) Go to: [http://parentvue.corbett.k12.or.us](http://parentvue.corbett.k12.or.us/)
	- b) Click "I am a parent >"
	- c) Login using ParentVUE credentials.
- 2) Click "Online Registration" in the top right of the ParentVUE home (see screenshot on page 11 for clarification).
- 3) Click "Begin Registration" (see page 12 for clarification).

Step One: Go to [http://parentvue.corbett.k12.or.us](http://parentvue.corbett.k12.or.us/)

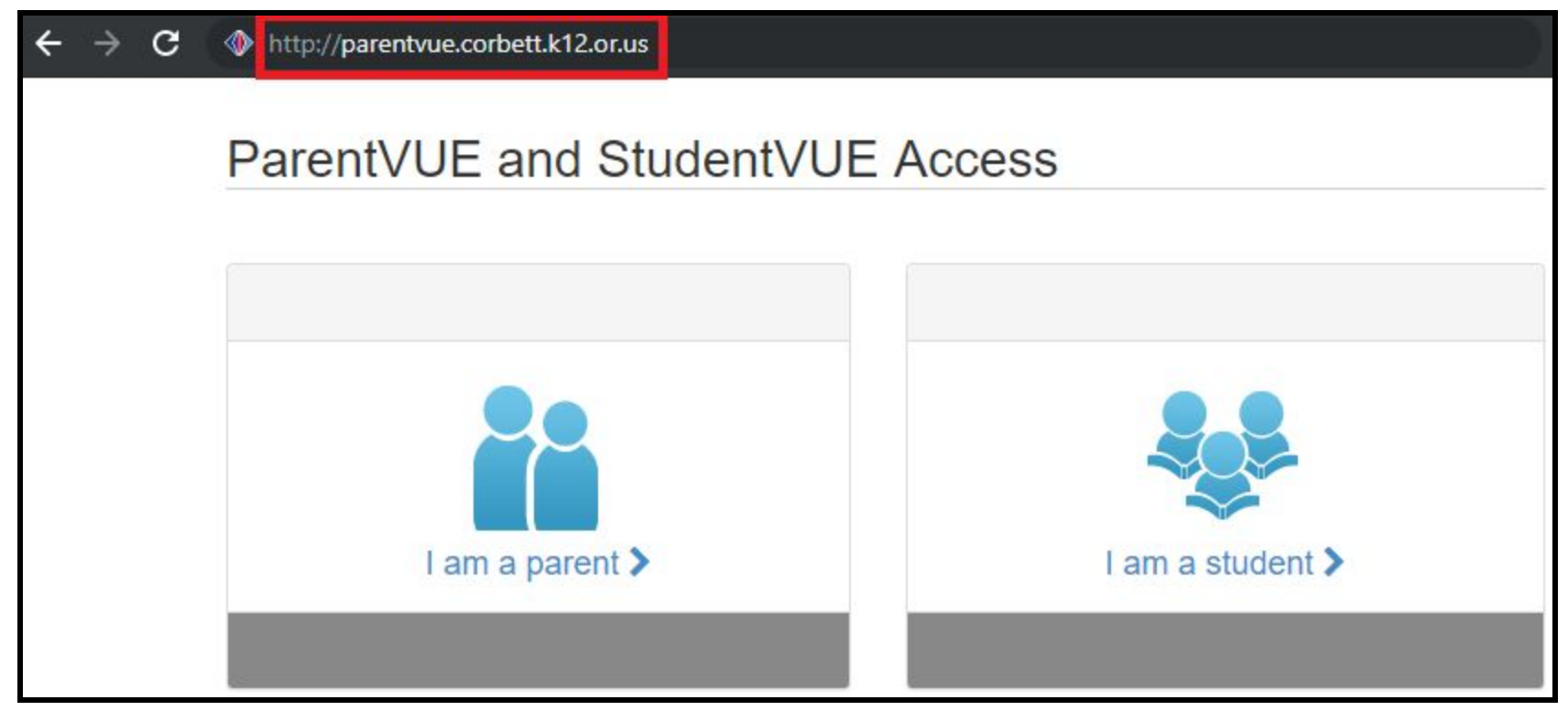

Step One: Go to [http://parentvue.corbett.k12.or.us](http://parentvue.corbett.k12.or.us/)

Step Two: Click "I am a parent >"

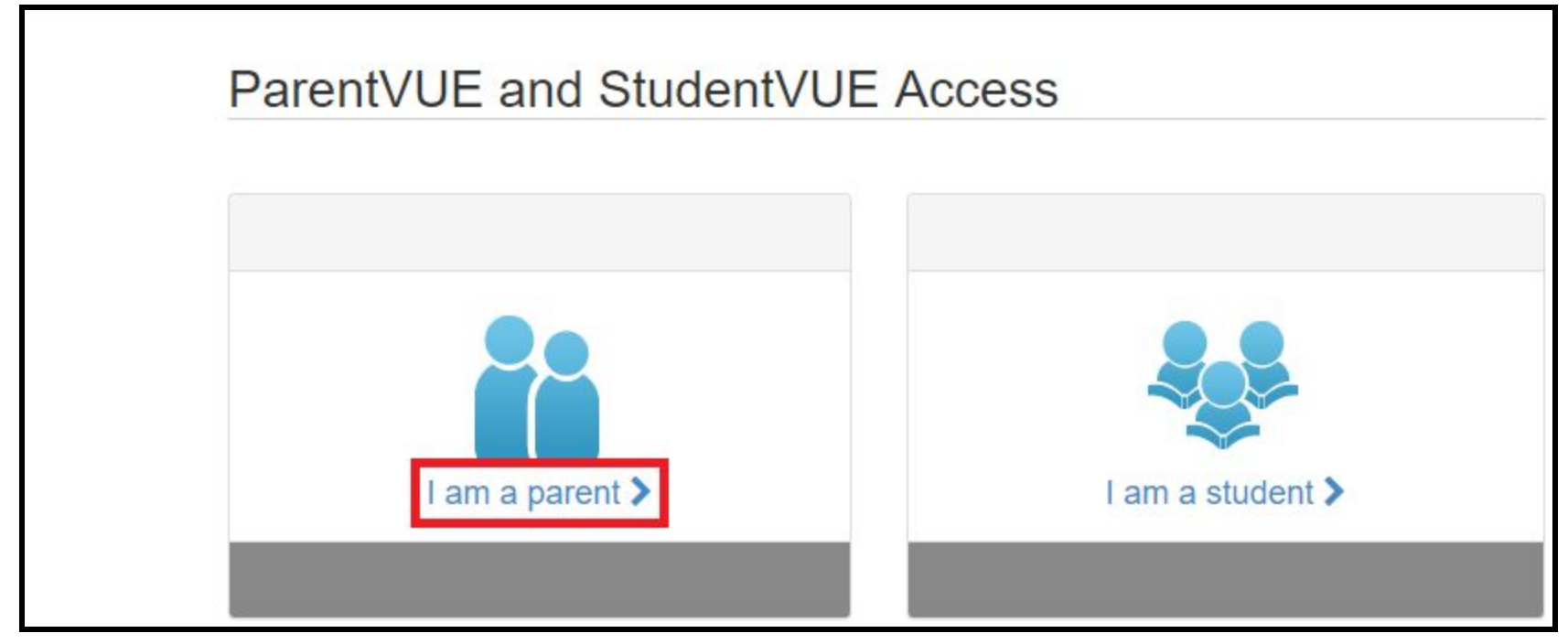

Step Two: Click "I am a parent >"

Step Three: Click "Create New Account or Reset Password"

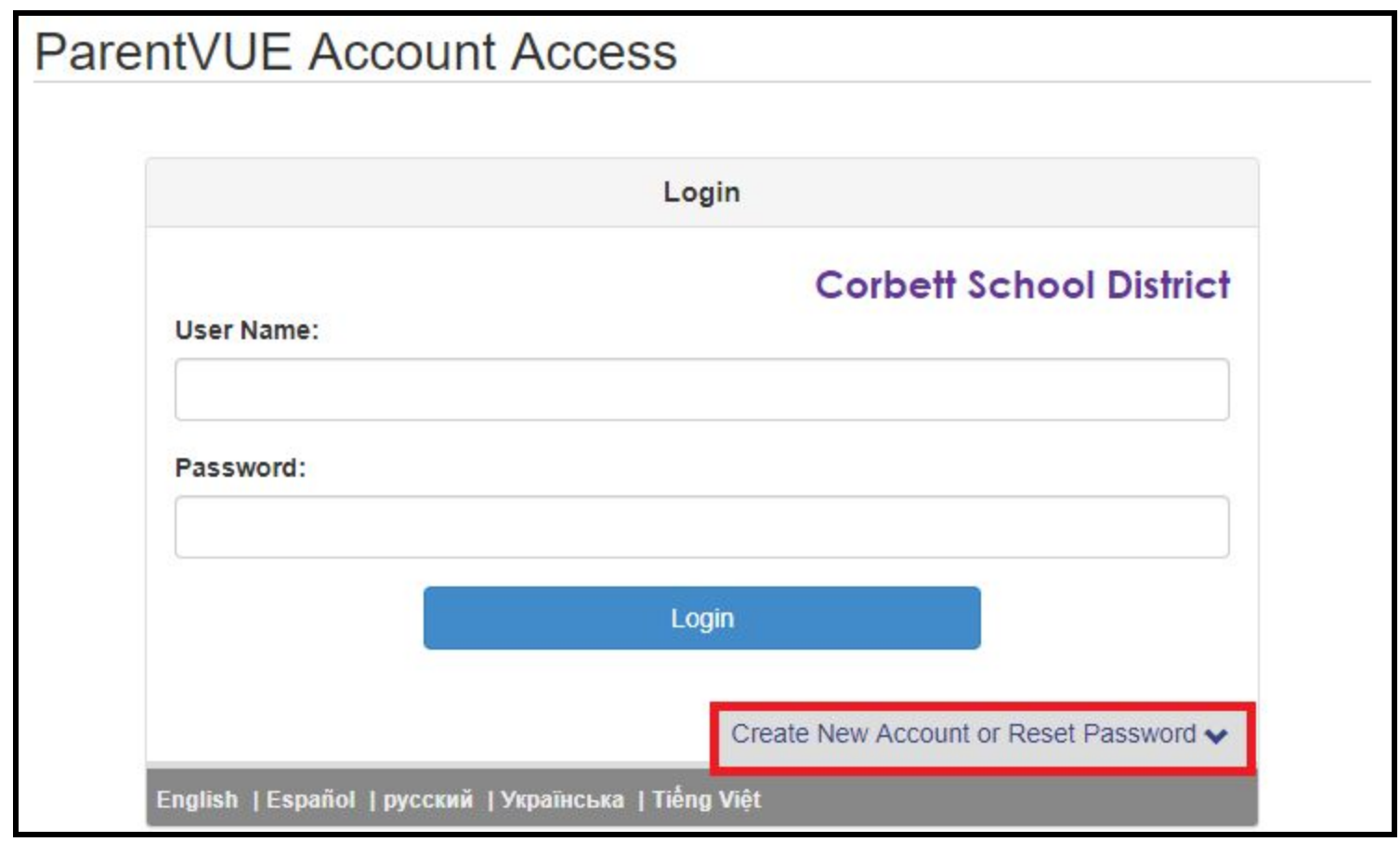

Step Three: Click "Create New Account or Reset Password"

Step Four: Click "Activate Account"

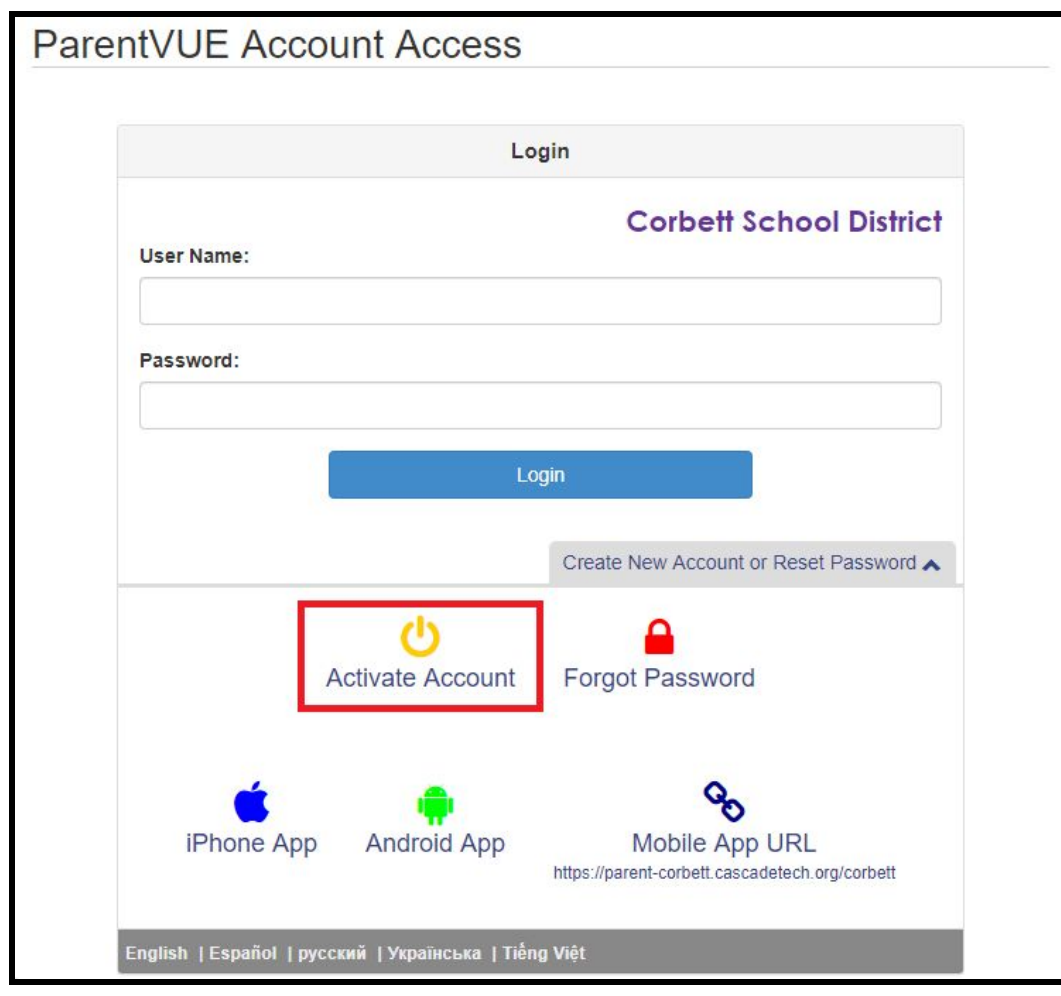

Step Four: Click "Activate Account"

Step Five: Click "I Accept" if you read and accept the *Privacy Statement*.

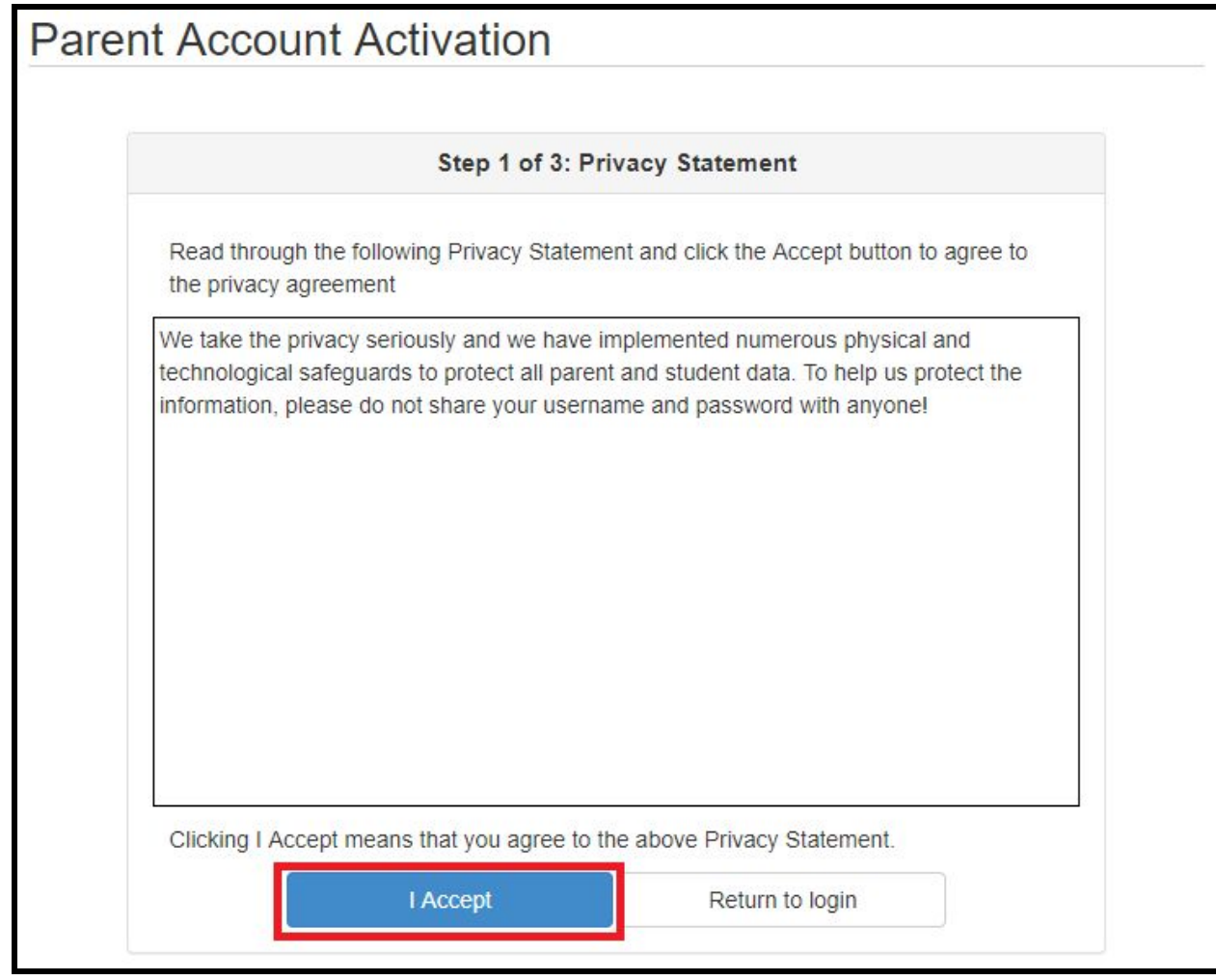

Step Five: Click "I Accept" if you read and accept the *Privacy Statement*.

Step Six: Type your *First Name, Last Name,* and *Activation Key* exactly as they appear on your Activation Key Letter.

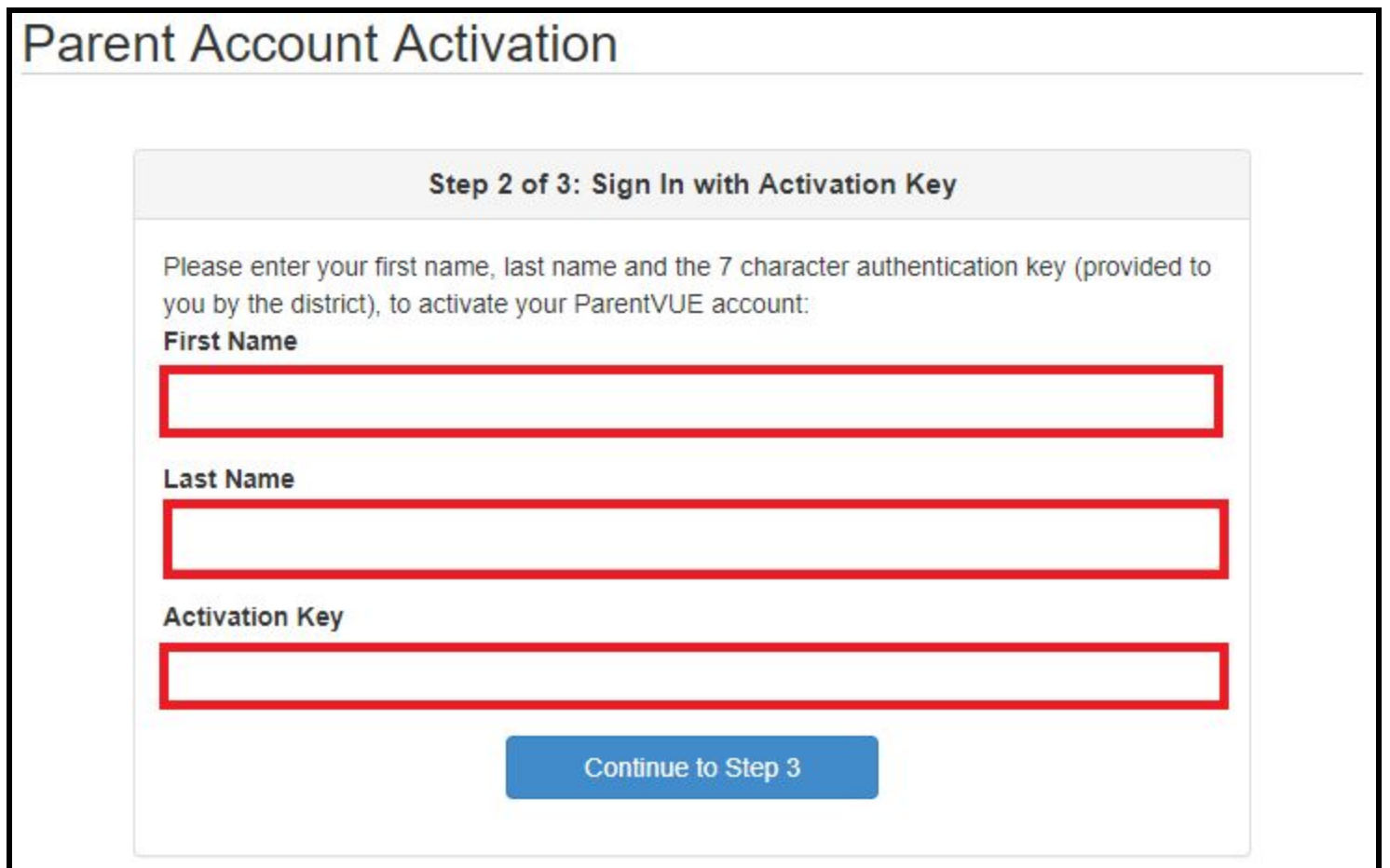

Step Six: Type your *First Name, Last Name,* and *Activation Key* exactly as they appear on your Activation Key Letter.

Step Seven: Fill in the *User Name, Password, Confirm Password,* and *Primary E-Mail* fields.

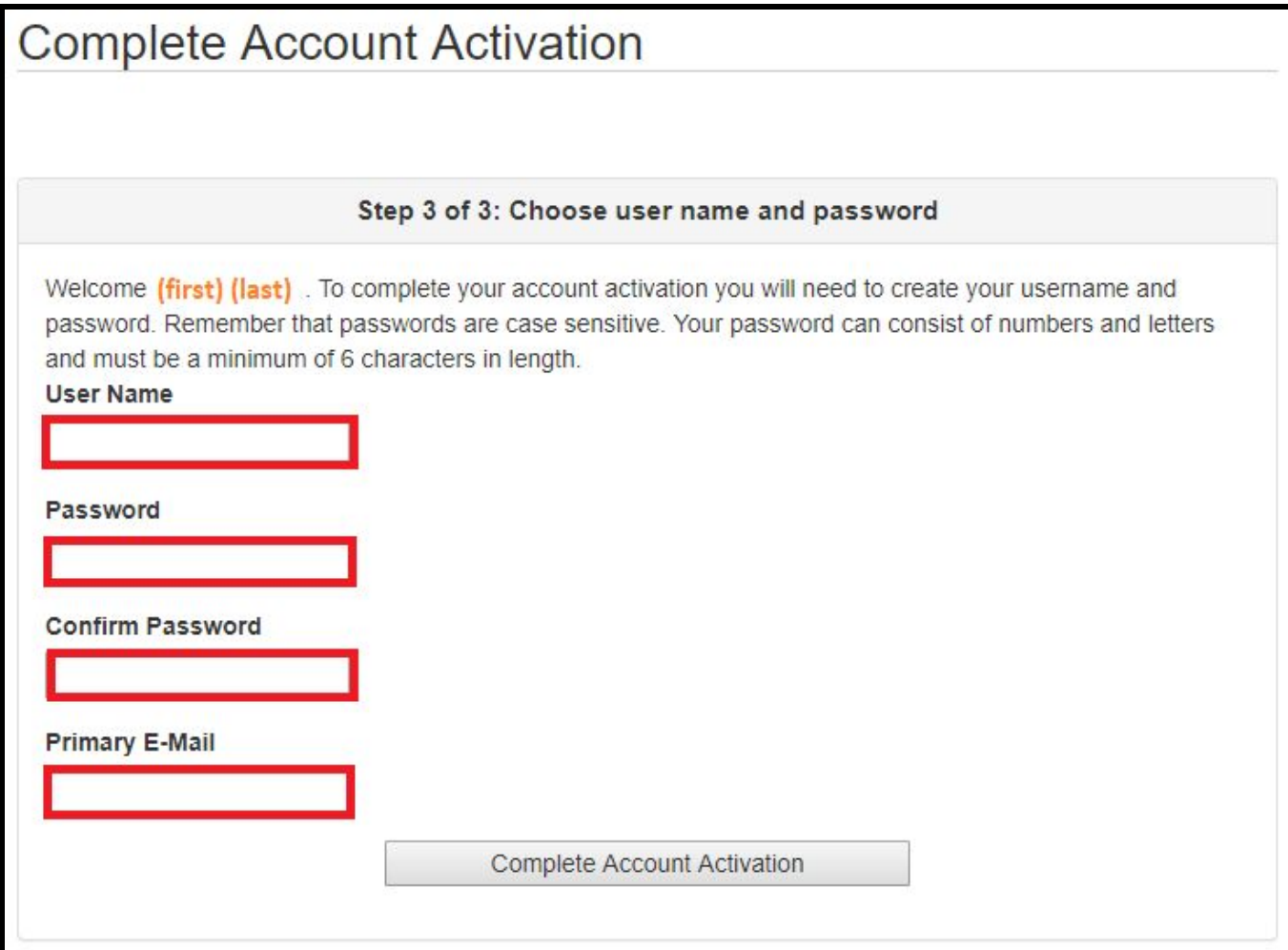

Step Seven: Fill in the *User Name, Password, Confirm Password,* and *Primary E-Mail* fields.

Step Eight: Click "Accept" on the five different *Parent Acknowledgments* in order to proceed. You must first download the document at the bottom of each *Parent Acknowledgement* in order to press the "Accept" button and proceed.

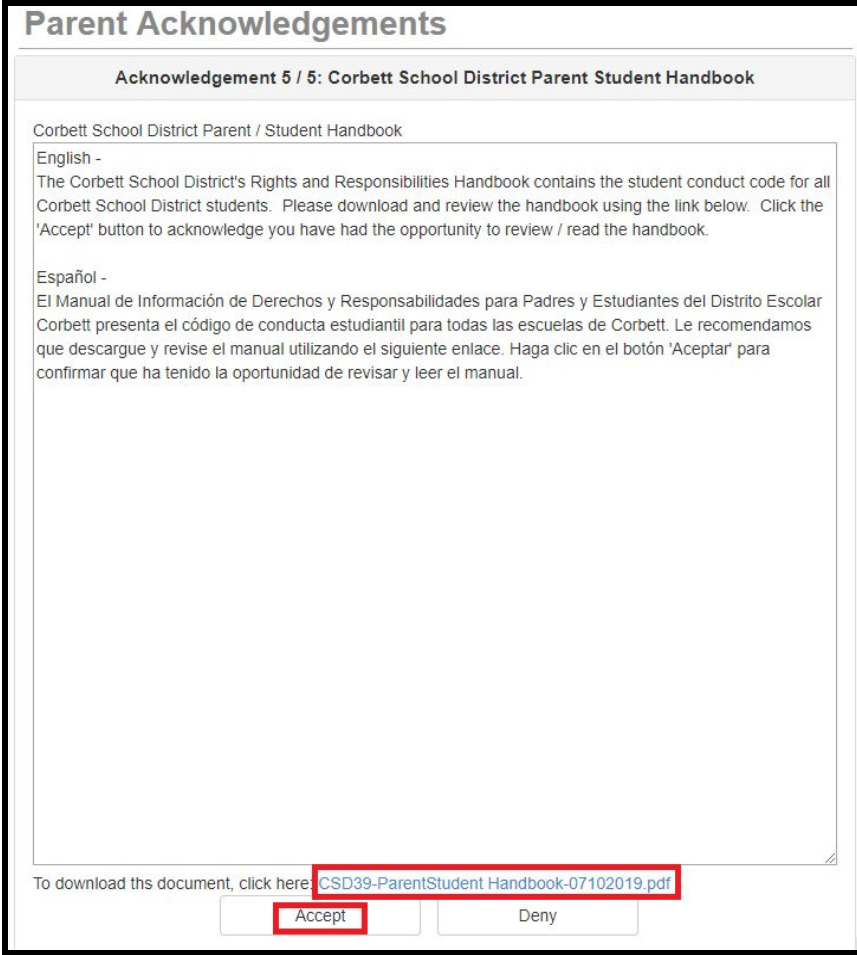

Step Eight: Click "Accept" on the five different *Parent Acknowledgments* in order to proceed. You must first download the document at the bottom of each *Parent Acknowledgement* in order to press the "Accept" button and proceed.

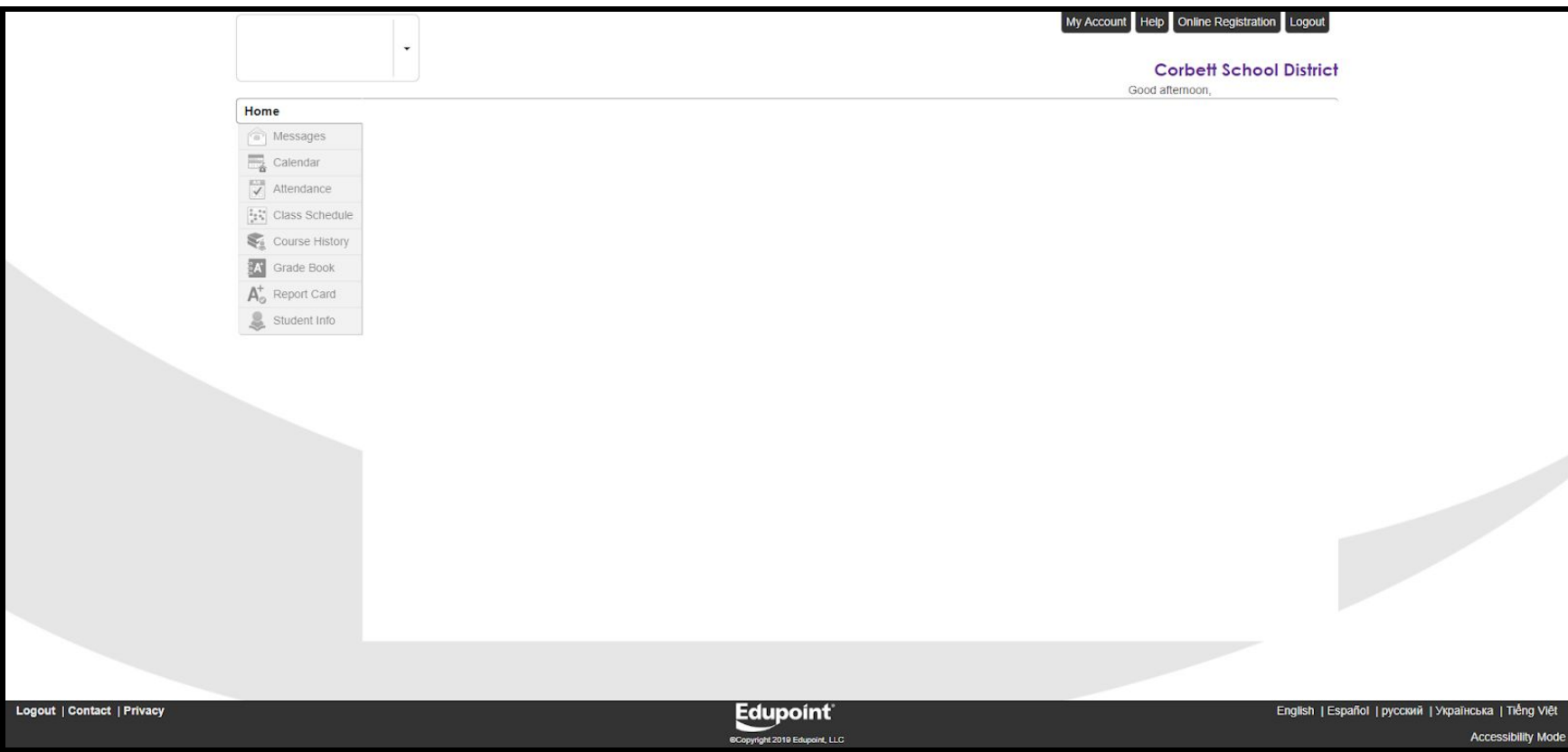

Step Nine: You have successfully activated your ParentVUE account and are now logged in.

Step Nine: You have successfully activated your ParentVUE account and are now logged in.

Using Newly Activated ParentVUE Account To Access Online Registration My Account Help Online Registration Logout  $\downarrow$ **Corbett School District** Good afternoon, Home Messages Calendar  $\overline{\mathcal{L}}$  Attendance **Et Class Schedule** Course History **X** Grade Book  $A^*_{\alpha}$  Report Card Student Info Logout | Contact | Privacy **Edupoint** English | Español | русский | Українська | Tiếng Việt

#### Using Newly Activated ParentVUE Account To Access Online Registration

**Accessibility Mode** 

Using Newly Activated ParentVUE Account To Access Online Registration

You will be entering information for the school year of 2019-2020 Begin New Registration >

Using Newly Activated ParentVUE Account To Access Online Registration